## VNIVERSITAT (Ó<sup>4</sup>0) Escola Tècnica Superior d'Enginyeria

## PRESENTACIÓ PROPOSTA TFM PER REGISTRE ELECTRÒNIC

Haurà d'accedir-se en la seu electrònica des del següent enllaç [www.uv.es/einterna](http://www.uv.es/einterna) Posteriorment, ha d'identificar-se en la pantalla (il·lustració 1), amb l'usuari i contrasenya de la Universitat de València.

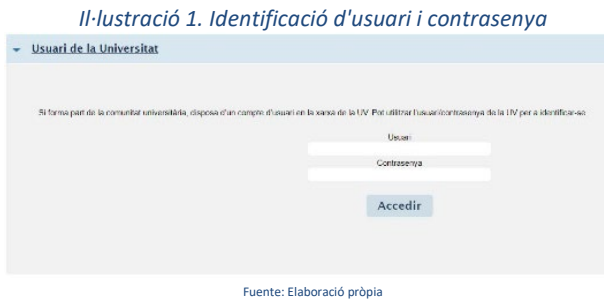

Una vegada s'accedeix, haurà d'avançar les pantalles marcant l'opció Accepte les condicions indicades en la pestanya "Acceptació" (Il·lustració 2).

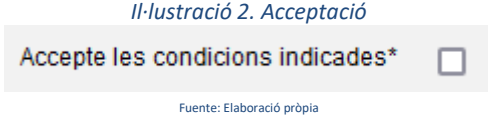

En la pestanya "General" seleccionar en el Tipus d'Unitat "Centres" i en l'òrgan al qual es dirigeix "ESCOLA TÈCNICA SUPERIOR D'ENGINYERIA. Després s'indicarà el Grup destinatari (Il·lustració 3)

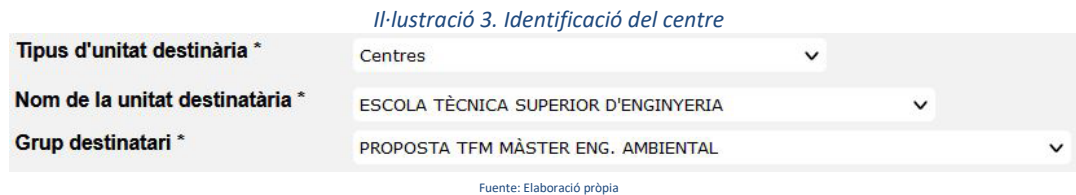

A continuació, s'emplenen els camps obligatoris i s'adjunten els documents necessaris.

Finalment, en la pestanya "Finalitzar" haurà d'indicar-se que s'accepten notificacions telemàtiques i indicar el correu, a continuació, prémer l'opció Enviar.

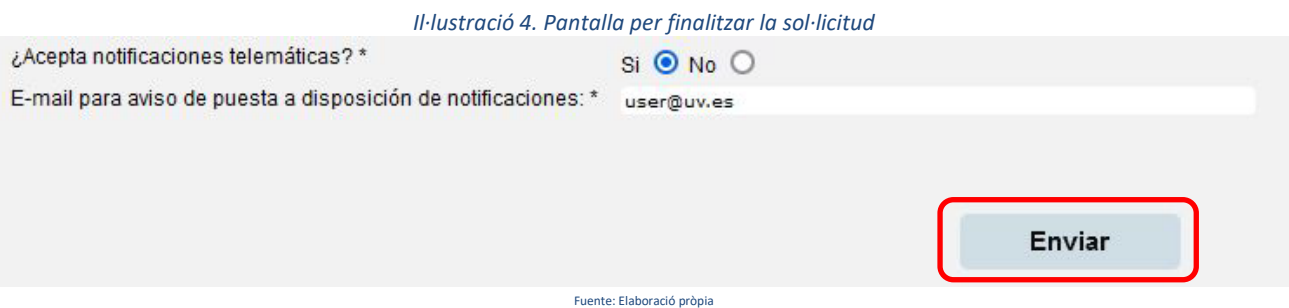

## VNIVERSITAT (Ó<sup>5</sup>0) Escola Tècnica Superior d'Enginyeria

## PRESENTACIÓN PROPUESTA TFM POR REGISTRO ELECTRÓNICO

Deberá acceder a la sede electrónica desde el siguiente enlace [www.uv.es/einterna](http://www.uv.es/einterna)

Posteriormente, debe identificarse en la pantalla (ilustración 1), con el usuario y contraseña de la Universitat de València.

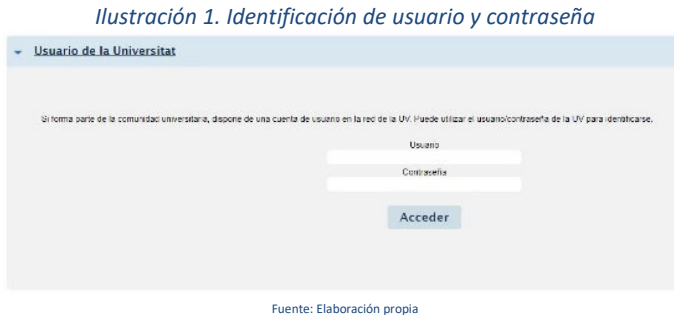

Una vez se accede, deberá marcar la opción Acepto las condiciones indicadas en la pestaña "Aceptación"

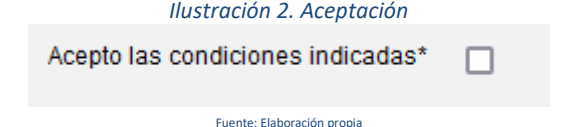

En la pestaña "General" seleccionar en el Tipo de Unidad "Centros" y en el órgano al que se dirige "ESCOLA TÈCNICA SUPERIOR D'ENGINYERIA. Después se indicará el Grupo destinatario (Ilustración 3)

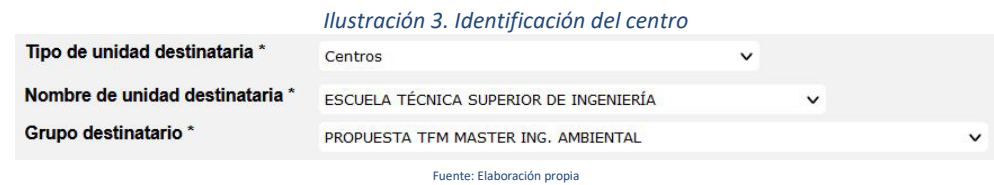

A continuación, se rellenan los campos obligatorios y se adjuntaran los documentos necesarios.

Finalmente, en la pestaña "Finalizar" deberá indicarse que se aceptan notificaciones telemáticas e indicar el correo, a continuación, pulsar la opción Enviar.

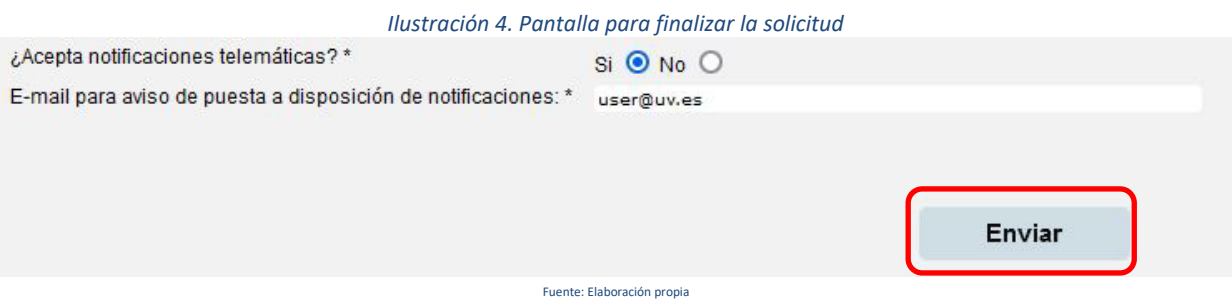